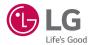

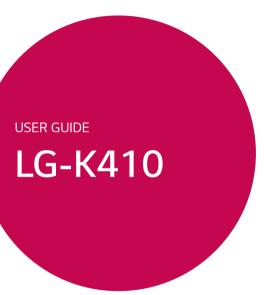

MFL00000000 (1.0) www.lg.com

# **User Guide**

- Some contents and illustrations may differ from your device depending on the region, service provider, software version, or OS version, and are subject to change without prior notice.
- Always use genuine LG accessories. The supplied items are designed only for this
  device and may not be compatible with other devices.
- This device is not suitable for people who have a visual impairment due to the touchscreen keyboard.
- Copyright ©2015 LG Electronics, Inc. All rights reserved. LG and the LG logo are registered trademarks of LG Group and its related entities. All other trademarks are the property of their respective owners.
- Google<sup>™</sup>, Google Maps<sup>™</sup>, Gmail<sup>™</sup>, YouTube<sup>™</sup>, Hangouts<sup>™</sup> and Play Store<sup>™</sup> are trademarks of Google, Inc.

## Table of contents

| Guidelines for safe and efficient use4                                                  | Google account setup                                                   |
|-----------------------------------------------------------------------------------------|------------------------------------------------------------------------|
| Safety instructions11                                                                   | Creating your Google<br>Signing into your Google                       |
| Important notice20                                                                      | Connecting to Network                                                  |
| Getting to know your phone                                                              | Wi-Fi<br>Bluetooth<br>Wi-Fi Direct<br>Transferring data betv<br>device |
| Inserting a memory card28 Removing the memory card29 Locking and unlocking the device29 | Making a call                                                          |
| Your Home screen31                                                                      | Answering and rejecti                                                  |
| Touch screen tips                                                                       | Making a second call<br>Viewing your call logs<br>Call settings        |
| Returning to recently-used applications.34                                              | Contacts                                                               |
| Notifications panel                                                                     | Searching for a contact Adding a new contact                           |
| Special Features39                                                                      | Favourites contacts                                                    |
| Gesture shot39                                                                          | Creating a group                                                       |
| Glance View       .40         KnockON       .40         Knock Code       .41            | Messaging<br>Sending a message                                         |
| Dual window                                                                             | Conversation view<br>Changing your messa                               |

| Google account setup                   | 44 |
|----------------------------------------|----|
| Creating your Google account           | 44 |
| Signing into your Google account       | 44 |
| Connecting to Networks and Devices     | 46 |
| Wi-Fi                                  |    |
| Bluetooth                              | 47 |
| Wi-Fi Direct                           | 48 |
| Transferring data between a PC and the |    |
| device                                 | 49 |
| Calls                                  | 50 |
| Making a call                          |    |
| Calling your contacts                  |    |
| Answering and rejecting a call         |    |
| Making a second call                   |    |
| Viewing your call logs                 |    |
| Call settings                          |    |
| Contacts                               | 52 |
| Searching for a contact                |    |
| Adding a new contact                   |    |
| Favourites contacts                    |    |
| Creating a group                       |    |
|                                        |    |
| Wessaging                              |    |
| Sending a message                      |    |
| Conversation view                      |    |
| Changing your messaging settings       | 55 |

| E-mail                           | 56 |
|----------------------------------|----|
| Managing email accounts          | 56 |
| Working with account folders     |    |
| Composing and sending email      | 57 |
| Camera and Video                 | 58 |
| Camera options on the viewfinder | 58 |
| Using the advanced settings      | 59 |
| Once you have taken a photo      | 60 |
| Recording a video                |    |
| After recording a video          |    |
| Gallery                          | 62 |
| Multimedia                       | 65 |
| Music                            | 65 |
| Utilities                        | 67 |
| Clock                            | 67 |
| Calculator                       |    |
| Calendar                         |    |
| Voice Recorder                   |    |
| Voice Search                     |    |
| Downloads                        | 69 |
| FM Radio                         | 70 |
| Web Browser                      | 71 |
| Internet                         | 71 |
| Chrome                           | 72 |
| Settings                         | 70 |
|                                  |    |
| Networks                         |    |
| Sound & notification             |    |
| Display<br>General               |    |
| uciiciai                         | 19 |
|                                  |    |

| Phone software update | 85 |
|-----------------------|----|
| Phone software update |    |
| About this user guide | 87 |
| About this user guide | 87 |
| Trademarks            | 88 |
| Accessories           | 89 |
| Troubleshooting       | 90 |
| FAQ                   | 93 |
|                       |    |

### Guidelines for safe and efficient use

### Important Information

This user's guide contains important information about the use and operation of this phone. Read all information carefully for optimal performance and to avoid any damage or misuse of the phone. Any changes or modifications not expressly approved in this user's guide could void your warranty for this equipment.

### Before you begin

#### Safety Guidelines

MARNING! To reduce the possibility of electric shock, do not expose your product to high humidity areas, such as bathroom or swimming pool.

Keep the phone away from heat. Never store your phone in environment that may expose it to temperatures below 0 °C or above 40 °C, such as outdoor during snowstorm, or in your car in hot days. Exposure to cold or heat will result in malfunction, damage or permanent failure. Be careful when using your phone near other electronic devices. The RF emissions from mobile phones may affect nearby electronic equipment that not adequately shielded. You should consult manufacturers of any personal medical devices, as in the case of pacemakers and hearing aides, to determine whether they are susceptible to interference from cell phones.

Turn off your phone in medical facilities or at gas stations. Never place your phone in microwaves, as it will cause the battery to explode.

Important! Before using your phone, please read the SAFETY INFORMATION OF THE TELECOMMUNICATIONS INDUSTRY ASSOCIATION (TIA).

#### Safety Information

Read these simple guidelines. Breaking the rules may be illegal or dangerous.

More detailed information is provided in this user's guide.

- Never use an unapproved battery that could cause damages to the phone or the battery itself, or even explode.
- Never place your phone in a microwave oven, as this will result in an explosion of the battery.
- Do not dispose of your battery in fire or with hazardous or flammable materials.
- Make sure the battery does not come into contact with sharp-edged items, such as animal teeth or claws. This could cause a fire.
- · Store the battery in a place out of the reach of children.
- Be careful so that children do not swallow any parts of the phone, such as rubber plugs (earpiece, parts that connect to the phone, etc.). This could cause asphyxiation or suffocation.
- Disconnect the plug and charger from the outlet when the phone shows that the battery has been fully charged, because it may cause electric shock or fire hazard.
- When in the car, do not leave your phone, or install a hands-free kit, near the airbag. If wireless equipment is improperly installed, you can be seriously injured if the airbag is deployed.
- · Do not use mobile phone while driving.
- Do not use the phone in areas where its usage is prohibited. (For example: in airplanes).
- Do not expose the battery charger or adapter to direct sunlight, or use it in places with high humidity, such as bathroom.
- Never store your phone in temperatures lower than -20°C or higher than 50°C.
- Do not use harsh chemicals (such as alcohol, benzene, solvents, etc.) or detergents to clean the phone. This could cause fire.
- Do not drop the phone, strike it, or shake it hard.
   Such actions may harm the phone's internal circuit boards.
- Do not use your phone in high explosive areas, as this may generate sparks.

- Do not damage the power cord by bending, twisting, pulling, or heating it. Do not use the plug if it is loose as it may cause fire or electric shock.
- Do not handle the phone with wet hands while it is charging. This can cause electric shock or seriously damage your phone.
- · Do not disassemble the phone.
- Do not make or answer calls while charging the phone, which can cause a short circuit, electric shock, or fire.
- Use only batteries and chargers provided by LG. The warranty does not apply to products provided by other providers.
- Only authorized personnel should service the phone and its accessories.
   Installation or service may result in accidents and consequently invalidate the warranty.
- Do not hold or let the antenna come in contact with your body during a call.
- Emergency calls can be made only within a service area. To make an emergency call, make sure you are within a service area and the phone is on.
- Use your accessories, such as headphones or headsets, with caution, ensuring
  that the cables are plugged properly and that they do not touch the antenna
  unnecessarily.
- Do not use the product in places where it may be exposed to humidity or steam. (bathroom, shower, sauna, etc.) this exposition may cause damage for your device and may be not covered by the warranty.
- Damages caused by misuse, including but not limited to intentionally bending or
  continually exerting force on the product, may lead to permanent damage to the
  display and/or other parts and functions of the phone. We therefore recommend
  that you do not use this product inside the back pocket and sit down on it or inside
  the jeans pocket. This bending may cause damage for your device and may be not
  covered by the warranty.

#### Information about the RF exposure from FCC

**WARNING!** Read this information before operating the phone.

In August 1996, the Federal Communications Commission (FCC) of the United States. with its action in Report and Order FCC 96-502, adopted an updated safety standard for human exposure to radio frequency (RF) electromagnetic energy emitted by FCC regulated transmitters. Those guidelines are consistent with the safety standard previously set by both international and U.S. standards.

The design of this phone complies with FCC guidelines and these international standards.

#### Caution

Use only the supplied antenna, Use of unauthorized antennas, or modifications, could impair call quality, damage the phone, void your warranty, or result in a violation of FCC regulations.

Do not use the phone with a damaged antenna.

A damaged antenna in contact with the skin could cause a singe. Contact your local dealer for an antenna replacement.

#### Body-worn Operation

This device was tested for typical body-worn operations with the back of the phone kept 0.39 inches (1cm) from the body. To comply with FCC RF exposure requirements, a minimum separation distance of 0.39 inches (1cm) must be maintained between the user's body and the back of the phone. Belt-clips, holsters and similar accessories containing metallic components may not be used. Body-worn accessories that cannot maintain 0.39 inch (1cm) separation distance between the user's body and the back of the phone, and have not been tested for typical body-worn operations may not comply with FCC RF exposure limits and should be avoided

#### FCC Part 15.19 statement

This device complies with part 15 of FCC rules. Operation is subject to the following two conditions:

(1) This device may not cause harmful interference. and (2) this device must accept any interference received. including interference that may cause undesired operation.

#### FCC Part 15.21 statement

Changes or Modifications that are not expressly approved by the manufacturer could void the user's authority to operate the equipment.

#### FCC Part 15.105 statement

This equipment has been tested and found to comply with the limits for a class B digital device, pursuant to Part 15 of the FCC Rules. These limits are designed to provide reasonable protection against harmful interference in a residential installation. This equipment generates uses and can radiate radio frequency energy and, if not installed and used in accordance with the instructions, may cause harmful interference to radio communications. However, there is no guarantee that interference will not occur in a particular installation. If this equipment does cause harmful interference or television reception, which can be determined by turning the equipment off and on, the user is encouraged to try to correct the interference by one or more of the following measures:

- Reorient or relocate the receiving antenna.
- Increase the separation between the equipment and receiver.
- Connect the equipment into an outlet on a circuit different from that to which the receiver is connected.
- Consult the dealer or an experienced radio/TV technician for help.

#### **Battery Precautions**

- · Do not disassemble.
- · Do not short-circuit.
- Do not expose to high temperatures, over 60 °C (140 °F).
- · Do not incinerate.

### **Battery Disposal**

- Please dispose of your battery properly, or bring it to your wireless provider for recycling.
- Do not dispose of your battery in fire or with hazardous or flammable materials.

### **Adapter Precautions (Charger)**

- Using the wrong battery charger could damage your phone and void your warranty.
- The adapter or battery charger is only designed for indoor use.
- Do not expose the battery charger or adapter to direct sunlight, or use it in places with high humidity, such as the bathroom.

### **Cautions for Battery**

- Do not disassemble or open crush, bend or deform, puncture or shred.
- Do not modify or remanufacture, attempt to insert foreign objects into the battery, immerse or expose to water or other liquids, expose to fire, explosion or other hazard.
- · Only use the battery for the system for which it is specified.
- Only use the battery with a charging system that has been qualified with the system per this standard. Use of an unqualified battery or charger may present a risk of fire, explosion, leakage, or other hazard.
- Do not short circuit a battery or allow metallic conductive objects to contact battery terminals
- Replace the battery only with another battery that has been qualified with the system per this standard, IEEE-Std-1725-200x. Use of an unqualified battery may present a risk of fire, explosion, leakage or other hazard.
- Promptly dispose of used batteries in accordance with local regulations.
- Battery usage by children should be supervised.
- Avoid dropping the phone or battery. If the phone or battery is dropped, especially
  on a hard surface, and the user suspects damage, take it to a service center for
  inspection.
- Improper battery use may result in a fire, explosion or other hazard.
- For those host devices that utilize a USB port as a charging source, the host device's user manual shall include a statement that the phone shall only be connected to products that bear the USB-IF logo or have completed the USB-IF compliance program.

 Always unplug the charger from the wall socket after the phone is fully charged to save unnecessary power consumption of the charger.

### Avoid damage to your ear

- Damage to your hear can occur due to constant exposure to excessive high sound.
   We, therefore, recommend that you do not turn on or off the phone near your ear.
   We also recommend you be reasonable with the music and volume level.
- If you listen to music, please ensure that the volume level is adequate, so that you
  are aware of your surroundings. This is particularly important when attempting to
  cross a street.

### Safety instructions

### **TIA's Safety Information**

This includes complete security information on wireless phones from TIA (Telecommunications Industry Association).

It's required, for CTIA Certification, the inclusion in the user manual of text covering pacemakers, hearing aids and other medical devices. It's encouraged the use of the remaining TIA language when relevant.

### **Exposure to Radio Frequency Signal**

Your wireless handheld portable telephone is a lowpower radio transmitter and receiver. When it is ON, it receives and also sends out radio frequency (RF) signals. In August, 1996, the Federal Communications Commissions (FCC) adopted RF

exposure guidelines with safety levels for handheld wireless phones. Those guidelines are consistent with the safety standards previously set by both U.S. and international standards bodies:

ANSI C95.1 (1992) \*

NCRP Report 86 (1986)

ICNIRP (1996)

Those standards were based on comprehensive and periodic evaluations of the relevant scientific literature. For example, over 120 scientists, engineers, and physicians from universities, government health agencies, and industry reviewed the available body of research to develop

the ANSI Standard (C95.1).

\* American National Standards Institute; National Council on Radiation Protection and Measurements; International Commission on Non-Ionizing Radiation Protection.

The design of your phone complies with the FCC guidelines (and those standards).

#### **Antenna Care**

Use only the supplied or an approved replacement antenna. Unauthorized antennas, modifications, or attachments could damage the phone and may violate FCC regulations.

### **Phone Operation**

**NORMAL POSITION:** Hold the phone as you would any other telephone with the antenna pointed up and over your shoulder.

### Suggestions for a more efficient operation

For your phone to operate most efficiently:

Do not touch the antenna unnecessarily, when the phone is in use. The contact
with the antenna affects call quality, and may cause the phone to operate at a
higher power level than otherwise would be need.

### **Driving**

Check the laws and regulations related to the use of wireless phones in the areas where you drive. Always obey these regulations. Also, if using your phone while driving, make sure to:

- · Pay full attention to driving; driving safely is your first responsibility;
- · Use hands-free operation, if available;
- Pull off the road and park, before making or answering a call, if driving conditions demand so.

#### **Electronic Devices**

Most modern electronic equipment is shielded from RF signals.

However, certain electronic equipment may not be shielded against the RF signals from your wireless phone.

#### **Pacemaker**

The Medical Industry Manufacturers Association recommends a minimum distance of fifteen (15) centimeters, or six (6) inches, between a handheld wireless phone and a pacemaker, in order to avoid potential interference between them.

These advices are consistent with independent researches, and with recommendations based on wireless technology research.

People with pacemakers should:

- ALWAYS keep the phone at least fifteen centimeters (six inches) from their pacemaker, whenever the phone is turned on:
- · Not carry the phone in a shirt pocket;
- Use the ear opposite to the pacemaker, to minimize the potential interference;
- If you have any reason to suspect that interference is taking place, switch off your phone immediately.

### **Hearing Aids**

Some digital wireless phones may interfere with some hearing aids. In the event of such interference, we recommend that you contact your service provider.

#### Other Medical Devices

If you use any other personal medical devices, consult your device manufacturer to determine if they are adequately shielded from external RF energy. Your doctor can help you obtain this information.

#### **Health Care Facilities**

Turn off your phone in health care facilities, whenever there are signs asking you to do so. Hospitals or health care facilities may use equipment that could be sensitive to external RF energy.

#### **Vehicles**

RF signals may affect improperly installed or inadequately shielded devices in motor vehicles

Check with the manufacturer, or its representative, regarding your vehicle.

You should also consult the manufacturer about any equipment that has been added to your vehicle.

### Facilities with signs

Turn off the phone in any facility where warning signs request you to do so.

### **Airplanes**

FCC regulations prohibit the use of phones while in the air. Turn off your phone before boarding an airplane.

### **Blasting Areas**

To avoid interfering with blasting operations, turn your phone off when in a 'blasting area' or in areas with signs that read: 'Turn off two-way radios' . Obey all signs and instructions.

### **Potentially Explosive Atmosphere**

Turn off the phone when in an area with a potentially explosive atmosphere, and obey all signs and instructions.

Sparks in such areas could cause an explosion or fire that could result in personal injury or death.

Areas with a potentially explosive atmosphere are often clearly marked, but not always. Among the potentially dangerous areas are:

Fueling areas (such as gas stations), areas below deck on boats, facilities where chemical products are transferred or stored, vehicles using liquefied petroleum gas (as propane or butane), areas where the air contains chemicals or particles (such as grain, dust or metal powders), and any other areas where you would normally be advised to turn off your vehicle engine.

### For vehicles equipped with air bags

Air bags inflate with strong force. Do not place objects in the area over the air bag or in its deployment area, including wireless equipment, either installed or portable. Serious injuries could occur if wireless equipment is improperly installed into the car when the air bag inflates.

### Safety Information

Read and observe the following information for the safe and proper use of your phone, and to prevent any damage.

Also, keep the user's guide in an accessible place at all times after reading it.

### Charger, Adapter and Battery Security

- · The charger and adapter are designed only for indoor use.
- Dispose of your battery properly, or bring it to your wireless provider for recycling.
- The battery doesn't need to be fully discharged before recharging.
- Only use LG approved chargers that are specifically made for your phone model, since they are designed to maximize the battery life.
- · Do not disassemble or short-circuit it.
- Keep the metal contacts on the battery clean.
- Replace the battery when it no longer provides acceptable performance. The battery can be recharged several hundred times before replacement.
- · Charge the battery after long periods without use to maximize its life.
- The battery life will vary depending on usage patterns and environmental conditions.
- Intensive use of backlighting, browser, and packet data connectivity affect battery life and talk/standby times.
- The role of self-protection interrupts the phone when its operation is in an abnormal state. In this case, remove the battery from the phone, reinstall it, and turn on the phone.

### Explosion, Shock and Fire Danger

- Do not place the phone in a place exposed to excessive dust, and keep the minimum required distance between the power cord and heat sources.
- Unplug the power cord before cleaning the phone, and clean the power plug whenever it is dirty.
- When using the power plug, make sure it is firmly connected. Otherwise, it can overheat or start a fire.
- Placing the phone in a pocket or bag without covering the receptacle (power plug pin), metallic articles (such as a coin, clip or pen) may short-circuit the phone.
   Always cover the receptacle when not in use.

 Do not short-circuit the battery. Metal items, such as coins, paper clips, or pens, in your pocket or bag may cause a shortcircuit between the + and - terminals of the battery (metal strips on the battery). The short-circuit of the terminals may damage the battery and cause an explosion.

#### **General Notice**

- Using a damaged battery, or inserting it into the mouth can cause serious injuries.
- Do not place the phone in proximity to items containing magnetic components, such as credit cards, calling cards, bank books, or subway tickets. The phone magnetism may damage the data stored in the magnetic strip.
- Talking on the phone for a long period of time may reduce call quality, because of the heat generated during use.
- When the phone has not been in use for a long time, store it in a safe place, with the power cord unplugged.
- Using the phone close to a receiving equipment (such as TV or radio) may cause interference
- Do not use the phone if the antenna is damaged. If a damaged antenna contacts skin, it may cause a slight singe. Contact an LG Authorized Service Facility to replace the damaged antenna.
- Do not immerse your phone in water. If this happens, immediately turn it off and remove the battery. If your phone does not work, take it to an LG Authorized Service Facility.
- The power supply contains elements that could be harmful to your health, if components are handled directly. If this happens, we recommend immediate handwashing.
- · Do not paint the phone.
- Data stored in your phone might be deleted due to careless use, hardware repair
  or software upgrade. Please backup your important phone numbers (ringtones, text
  or voice messages, images, and videos might also get deleted). The manufacturer
  is not liable for damages due to loss of data.

- When using the phone in public places, you may set the ringer on vibrate to avoid disturbing others.
- · Do not switch the phone on/off while it is in your ear.
- Repairs under warranty, at LG's discretion, may include replacement parts or boards that are either new or reconditioned, provided that they have functionality equal to that of the parts being replaced.

#### Ambient temperatures

Use your phone in temperatures between 0  $^{\circ}$ C and 40  $^{\circ}$ C, if possible. Exposing your phone to extremely low or high temperatures may result in damage, malfunction, or even explosion.

#### Open Source Software Notice Information

To obtain the source code under GPL, LGPL, MPL, and other open source licenses, that is contained in this product, please visit http://opensource.lge.com.

In addition to the source code, all referred license terms, warranty disclaimers and copyright notices are available for download.

LG Electronics will also provide open source code to you on CD-ROM for a charge covering the cost of performing such distribution (such as the cost of media, shipping, and handling) upon email request to opensource@lge.com. This offer is valid for three (3) years from the date on which you purchased the product.

#### HOW TO UPDATE YOUR DEVICE

Access to latest firmware releases, new software functions and improvements.

- · Select the software update in settings menu on your device.
- Update your device by connecting it to your PC. For more information about using this function, please visit http://www.lg.com/common/index.jsp select country and language.

#### Laser safety statement

#### Caution!

This product employs a laser system. To ensure proper use of this product, please read this owner's manual carefully and retain for future reference. Should the unit require maintenance, contact an authorised service centre.

Use of controls, adjustments, or the performance of procedures other than those specified herein may result in hazardous radiation exposure.

To prevent direct exposure to laser beam, do not try to open the enclosure or make direct contact with the laser.

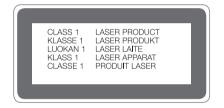

### Important notice

### Please read this before you start using your phone!

Please check to see whether any problems you encountered with your phone are described in this section before taking the phone in for service or calling a service representative.

### 1. Phone memory

When there is less than 10MB of space available in your phone memory, your phone cannot receive new messages. You may need to check your phone memory and delete some data, such as applications or messages, to make more memory available.

#### To uninstall applications:

- 1 Tap  $\bigcirc$  >  $\bigcirc$  >  $\bigcirc$  > General tab > Apps.
- Once all applications appear, scroll to and select the application you want to uninstall.
- 3 Tap Uninstall.

### 2. Optimizing battery life

Extend your battery's power by turning off features that you do not need to run constantly in the background. You can monitor how applications and system resources consume battery power.

#### Extending your phone's battery life:

- Turn off radio communications when you are not using. If you are not using Wi-Fi, Bluetooth or GPS, turn them off.
- · Reduce screen brightness and set a shorter screen timeout.
- Turn off automatic syncing for Gmail, Calendar, Contacts and other applications.

- Some applications you download may consume battery power.
- · While using downloaded applications, check the battery charge level.

### 3. Before installing an open source application and OS

### ♠ WARNING

- If you install and use an OS other than the one provided by the manufacturer it may cause your phone to malfunction. In addition, your phone will no longer be covered by the warranty.
- To protect your phone and personal data, only download applications from trusted sources, such as Play Store<sup>TM</sup>. If there are improperly installed applications on your phone, the phone may not work normally or a serious error may occur. You must uninstall those applications and all associated data and settings from the phone.

### 4. Opening and switching applications

Multitasking is easy with Android; you can keep more than one application running at the same time. There is no need to quit an application before opening another. Use and switch between several open applications. Android manages each application, stopping and starting them as needed to make sure that idle applications don't consume resources unnecessarily.

- **1** Tap . A list of recently used applications will be displayed.
- 2 Tap the application you want to access. This does not stop the previous app from running in the background. Make sure to tap 

  √ to back out of an app after using it.
  - To close an app from the recent apps list, swipe the app preview to the left or right.
     To clear all apps, tap Clear all.

Important notice  $\frac{}{21}$ 

#### 5. When the screen freezes

If the screen freezes or the phone does not respond when you try to operate it, remove the battery and reinsert it. Then power the phone back on.

### Getting to know your phone

#### Phone layout

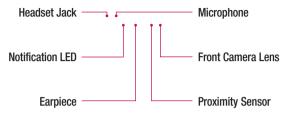

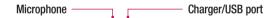

#### NOTE: Proximity sensor

When receiving and making calls, the proximity sensor automatically turns
the backlight off and locks the touch screen by sensing when the phone is
near your ear. This extends battery life and prevents you from unintentionally
activating the touch screen during calls.

### **⚠** WARNING

Placing a heavy object on the phone or sitting on it can damage the display and touch screen functions. Do not cover the proximity sensor with screen protectors or any other type of protective film. This could cause the sensor to malfunction.

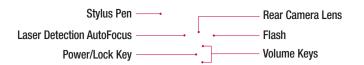

### Speaker ----

| Power/Lock Key | Turn your phone on/off by pressing and holding this key. Short press to lock/unlock the screen                        |
|----------------|----------------------------------------------------------------------------------------------------|
| Volume Keys    | (While screen is off) • Press Volume Up Key twice to launch QuickMemo+ • Press Volume Down Key twice to launch Camera |

### Installing the SIM or USIM card and battery

Insert the SIM or USIM card provided by the mobile telephone service provider, and the included battery.

1 To remove the back cover, hold the phone firmly in one hand. With your other hand, lift off the back cover with your thumbnail as shown in the figure below.

2 Slide the SIM card into the SIM card slot as shown in the figure. Make sure the gold contact area on the card is facing downward.

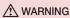

Do not insert a memory card into the SIM card slot. If a memory card happens to be lodged in the SIM card slot, take the device to a LG Service Centre to remove the memory card.

#### NOTE

- Only the microSIM cards work with the device.
- 3 Insert the battery.

4 To replace the cover onto the device, align the back cover over the battery compartment 1 and press it down until it clicks into place 2.

### Charging the battery

Charge the battery before using it for first time. Use the charger to charge the battery. A computer can also be used to charge the battery by connecting the phone to it using the USB cable.

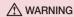

Use only LG-approved chargers, batteries and cables. If you use unapproved chargers, batteries or cables, it may cause battery charging delay. Or this can cause the battery to explode or damage the device, which are not covered by the warranty.

The charger connector is located at the bottom of the phone. Insert the charger and plug it into a power outlet.

#### NOTE

· Do not open the back cover while your phone is charging.

### Inserting a memory card

Your device supports up to a 2TB microSD card. Depending on the memory card manufacturer and type, some memory cards may not be compatible with your device.

### **⚠** WARNING

Some memory cards may not be fully compatible with the device. Using an incompatible card may damage the device or the memory card, or corrupt the data stored in it.

#### NOTE

- Frequent writing and erasing of data shortens the lifespan of memory cards.
- Remove the back cover.
- 2 Insert a memory card with the gold-coloured contacts facing downwards.

3 Replace the back cover.

#### Removing the memory card

Before removing the memory card, first unmount it for safe removal.

- 1 Tap  $\bigcirc$  >  $\bigcirc$  > General tab > Storage > Unmount SD card.
- 2 Remove the back cover and pull out the memory card.

### ↑ WARNING

Do not remove the memory card while the device is transferring or accessing information. Doing so can cause data to be lost or corrupted or damage to the memory card or device. It is not responsible for losses that result from the misuse of damaged memory cards, including the loss of data.

### Locking and unlocking the device

Pressing the **Power/Lock Key** turns off the screen and puts the device into lock mode. The device automatically gets locked if it is not used for a specified period. This helps to prevent accidental taps and saves battery power.

To unlock the device, press the **Power/Lock Key** and swipe the screen in any direction.

#### NOTE

 Double-tapping on the screen also can wake up the screen instead of the Power/Lock Key.

#### Changing the screen lock method

You can change the way that you lock the screen to prevent others accessing your personal information.

- 1 Tap  $O > \bigoplus > Display$  tab > Lock screen > Select screen lock.
- 2 Select a desired screen lock from None, Swipe, Knock Code, Pattern, PIN and Password.

#### NOTE

 Create a Google account before setting an unlock pattern and remember the Backup PIN you created when creating your pattern lock.

Caution! If you haven't created a Google account on the phone and you forgot your PIN, Password, and the backup PIN, you need to perform a hard reset. But if you perform a hard reset, all user applications and user data will be deleted. Please remember to back up any important data before performing a hard reset.

#### TIP! Smart Lock

You can use **Smart Lock** to make unlocking your phone easier. You can set it to keep your phone unlocked when you have a trusted Bluetooth device connected to it, when it's in a familiar location like your home or work, or when it recognises your face.

### Setting up Smart Lock

- 1 Tap O > · □ > □.
- 2 Tap Display tab > Lock screen > Smart Lock.
- 3 Before you add any trusted devices, trusted places, or trusted face, you need to set up a screen lock (Pattern, PIN or Password).

### Your Home screen

### Touch screen tips

Here are some tips on how to navigate on your phone.

- Tap or touch A single finger tap selects items, links, shortcuts and letters on the on-screen keyboard.
- Touch and hold Touch and hold an item on the screen by tapping it and not lifting your finger until an action occurs.
- Drag Touch and hold an item for a moment and then, without lifting your finger, move your finger on the screen until you reach the target position. You can drag items on the Home screen to reposition them.
- Swipe or slide To swipe or slide, quickly move your finger across the surface
  of the screen, without pausing when you first tap it (so you don't drag an item
  instead).
- **Double-tap** Double-tap to zoom on a webpage or a map.
- Pinch-to-Zoom Use your index finger and thumb in a pinching or spreading motion to zoom in or out when using the browser, Maps, or when viewing pictures.
- Rotate the screen From many applications and menus, the screen orientation adjusts to the device's physical orientation.

#### NOTE

- Do not press too hard; the tap screen is sensitive enough to pick up a light, yet firm tap.
- Use the tip of your finger to tap the option you want. Be careful not to tap any other buttons.

Your Home screen 31

#### Home screen

The Home screen is the starting point for many applications and functions. It allows you to add items like app shortcuts and Google widgets to give you instant access to information and applications. This is the default canvas and accessible from any menu by tapping  $\bigcirc$ .

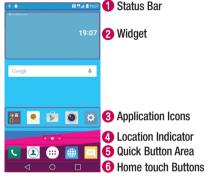

- Shows phone's status information, including the time, signal strength, battery status and notification icons.
- Widgets are self-contained applications that can be accessed through the Apps drawer or on the Home screen. Unlike a shortcut, a Widget can function as an on-screen application.
- 3 Tap an icon (application, folder, etc.) to open and use it.
- 4 Indicates which Home screen canvas you are currently viewing.
- **6** Provides one-touch access to the function in any Home screen canvas.

| 6 | □ Back Button      | Returns to the previous screen. Also closes pop-up items, such as menus, dialogue boxes and the on-screen keyboard. |
|---|--------------------|----------------------------------------------------------------------------------------------------|
|   | O Home Button      | Return to the Home screen from any screen.                                                                          |
|   | Recent Apps Button | Displays recently used applications. If you touch and hold this Button, it opens a menu of available options.       |

#### Extended Home screen

The operating system provides multiple Home screen canvases to provide more space for adding icons, widgets and more.

 Slide your finger left or right across the Home screen to access additional canvases.

### Customizing the Home screen

You can customise your Home screen by adding apps and widgets and changing wallpapers.

#### Adding items on your Home screen

- 1 Touch and hold the empty part of the Home screen.
- 2 In the Add Mode menu, select the item you want to add. You then see this added item on the Home screen.
- 3 Drag it to the desired location and lift your finger.

TIP! To add an application icon to the Home screen from the Apps screen, touch and hold the application you want to add.

#### Removing an item from the Home screen

 While on the Home screen, touch and hold the icon you want to remove > drag it to ♠.

Your Home screen 33

#### Adding an app to the Quick Button Area

 From the Apps screen or on the Home screen, touch and hold an application icon and drag it to the Quick Button Area. Then release it in the desired location.

#### Removing an app from the Quick Button Area

• Touch and hold the desired Quick Button, drag it to  $\widehat{\ }$ .

#### NOTE

• The Apps Button 

cannot be removed.

#### Customizing app icons on the Home screen

- 1 Touch and hold an application icon until it unlocks from its current position, then release it. The editing icon papears in the upper-right corner of the application.
- 2 Tap the application icon again and select the desired icon design and size.
- 3 Tap **OK** to save the change.

### Returning to recently-used applications

- 1 Tap ☐. App previews of recently used applications will be displayed.
- 2 Tap an app preview to open the application.
  - OR -

Tap  $\triangleleft$  to return to your previous screen.

#### Notifications panel

Notifications alert you to the arrival of new messages, calendar events and alarms, as well as ongoing events, such as when you are on a call.

When a notification arrives, its icon appears at the top of the screen. Icons for pending notifications appear on the left, and system icons, such as Wi-Fi and battery strength are shown on the right.

#### NOTE

• The available options may vary depending on the region or service provider.

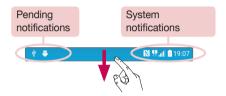

#### Opening the notifications panel

Swipe down from the status bar to open the notifications panel. To close the notifications panel, swipe the screen upwards or tap  $\triangleleft$ .

Your Home screen 35

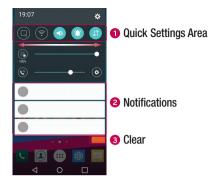

- 1 Tap each quick setting button to toggle it on/off. Touch and hold the desired button to directly access the settings menu for the function. To see more toggle buttons, swipe left or right. Tap to remove, add or rearrange quick setting buttons.
- 2 Current notifications are listed, each with a brief description. Tap a notification to view it.
- 3 Tap to clear all the notifications.

### Indicator icons on the Status Bar

Indicator icons appear on the status bar at the top of the screen to report missed calls, new messages, calendar events, device status and more.

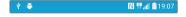

The icons displayed at the top of the screen provide information about the status of the device. The icons listed in the table below are some of the most common ones.

| lcon         | Description                    | lcon           | Description                                    |
|--------------|--------------------------------|----------------|------------------------------------------------|
|              | No SIM card inserted           |                | A song is currently playing                    |
| <b>XIII</b>  | No network signal available    | $\bigcirc$     | Ringer is silenced                             |
| <b>+</b>     | Airplane mode is on            | <b>-</b>       | Vibrate mode is on                             |
| *            | Connected to a Wi-Fi network   |                | Battery fully charged                          |
| $\mathbf{O}$ | Wired headset connected        | 5              | Battery is charging                            |
| C            | Call in progress               | Ψ              | The phone is connected to a PC via a USB cable |
| ×            | Missed call                    | 1              | Downloading data                               |
| 8            | Bluetooth is on                | <u></u>        | Uploading data                                 |
| A            | System warning                 | •              | GPS is on                                      |
| <b>©</b>     | An alarm is set                | C              | Data is synchronizing                          |
|              | New text or multimedia message | # <u>///</u> # | Choose input method                            |
|              |                                | <b>%</b>       | Wi-Fi hotspot is active                        |

### NOTE

 The icon's location in the status bar may differ according to the function or service.

Your Home screen  $\frac{}{37}$ 

## On-screen keyboard

You can enter text using the on-screen keyboard. The on-screen keyboard appears on the screen when you tap an available text entry field.

## Using the keypad and entering text

- Tap once to capitalise the next letter you type. Double-tap for all caps.
- Tap to go to the keyboard settings. Touch and hold to change entering text method.
- Tap to enter a space.
- Tap to create a new line.
- Tap to delete the previous character.

## Entering accented letters

When you select French or Spanish as the text entry language, you can enter special French or Spanish characters (e.g. "á").

For example, to input "á", touch and hold the "a" key until the zoom-in key expands and displays characters from different languages. Then select the special character you want.

# **Special Features**

### Gesture shot

The Gesture shot feature allows you to take a picture with a hand gesture using the front camera.

### To take a photo

There are two methods for using the Gesture shot feature.

- Raise your hand, with an open palm, until the front camera detects it and a box appears on the screen. Then close your hand into a fist to start the timer, allowing you time to get ready.
  - OR -
- Raise your hand, in a clenched fist, until the front camera detects it and a box appears on the screen. Then unclench your fist to start the timer, allowing you time to get ready.

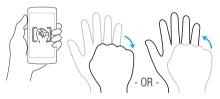

#### TIP! Interval shot

If you make a fist twice or touch and hold , the camera consecutively takes 4 photos at a time.

Special Features 39

### Glance View

When the phone screen is off, you can see the status bar, time and date by dragging your finger down on the screen.

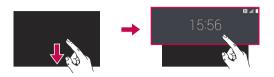

### **KnockON**

The KnockON feature allows you to double-tap the screen to easily turn it on or off.

### To turn the screen on

- 1 Double-tap the centre of the Lock screen to turn the screen on.
- 2 Unlock the screen or access any of the available shortcuts or widgets.

### To turn the screen off

- 1 Double-tap an empty area of the Home screen or the Status Bar.
- 2 The screen will turn off.

### NOTE

 Tap on the centre area of the screen. If you tap on the bottom or the top area, the recognition rate may decrease.

#### Knock Code

The Knock Code feature allows you to create your own unlock code using a combination of knocks on the screen. You can access the Home screen directly when the screen is off by tapping the same sequence on the screen.

#### NOTE

- If you enter the wrong Knock Code 6 times, it will compulsorily take you to your Google account log in/backup PIN.
- Use the fingertip instead of finger nail to tap the screen for turning it on or off.
- 1 Tap > > Display tab > Lock screen > Select screen lock > Knock Code.
- 2 Tap the squares in a pattern to set your Knock Code. Your Knock Code pattern can be 3 to 8 taps.

## Unlocking the screen using the Knock Code

You can unlock the screen by tapping the Knock Code pattern you already set, when the screen turns off.

### **Dual window**

This feature allows you to multi-task by splitting up the screen into two, allowing you to use two compatible applications at the same time.

- 1 Tap  $\square$  > **Dual window**.
- 2 Tap or drag the app icon for the corresponding application you wish to use.
- : Tap to view the Dual window menu options, or drag to resize the split screens.
- (5): Switch two screens.
- : View the app list.
- : Change the selected window to full screen.
- × : Close the currently selected app window.

Special Features 41

#### NOTE

- You can enable or disable Dual window through the Settings menu.
- 1 Tap > > ♥ > General tab > Dual window.
- 2 Slide the toggle key to On or Off.

### QuickMemo+

The **QuickMemo+** feature allows you to create memos and capture screen shots. You can use QuickMemo+ to easily and efficiently create memos during a call, with a saved picture or on the current phone screen.

1 Tap and drag the Status Bar down and tap .

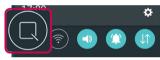

**2** Create a memo using the following options:

|   | Tap to save the memo you've created.   |
|---|----------------------------------------|
| ~ | Tap to save the memory you ve created. |

- Tap to undo the most recent action.
- Tap to redo the most recently deleted action.
- Tap to insert text into your memo.
- Tap to select the pen type and colour.
- Tap to use the eraser to erase the pen marks on the memo.
- Tap to hide or display the toolbar.

### NOTE

- Please use a fingertip while using the QuickMemo+ feature. Do not use your fingernail.
- 3 Tap to save the current memo to the QuickMemo+ or Gallery.

## Discard QuickMemos

Tap <</li>

#### View the Saved Memo

• Tap ○ > (iii) > **(iii)** and select the **QuickMemo+** album.

- OR -

Tap  $\bigcirc$  >  $\bigcirc$  >  $\nearrow$  and select the desired memo.

Special Features  $\overline{43}$ 

# Google account setup

The first time you open a Google application on your phone, you will be required to sign in with your existing Google account. If you do not have a Google account, you will be prompted to create one.

## Creating your Google account

- 1 Tap  $\bigcirc$  >  $\bigcirc$  > General tab > Accounts & sync.
- 2 Tap ADD ACCOUNT > Google > Create a New Account.
- 3 Enter your first and last name, then tap **NEXT**.
- 4 Enter a username and tap NEXT. Your phone will communicate with Google servers and check for username availability.
- **5** Enter your password and tap **NEXT**.
- 6 Follow the instructions and enter the required and optional information about the account. Wait while the server creates your account.

## Signing into your Google account

- 1 Tap  $\bigcirc$  >  $\bigcirc$  > General tab > Accounts & sync.
- 2 Tap ADD ACCOUNT > Google.
- 3 Enter your email address and tap **NEXT**.
- 4 After signing in, you can use Gmail and take advantage of Google services on your phone.
- 5 Once you have set up your Google account, your phone will automatically synchronise with your Google account on the web (if a data connection is available).

After signing in, your phone will sync with your Google services, such as Gmail, Contacts, and Google Calendar. You can also use Maps, download applications from Play Store, back up your settings to Google servers, and take advantage of other Google services on your phone.

### **IMPORTANT**

- Some applications, such as Calendar, work only with the first Google Account you add. If you plan to use more than one Google Account with your phone, be sure to sign into the one you want to use with such applications first. When you sign in, your contacts, Gmail messages, Calendar events, and other information from these applications and services on the web are synchronised with your phone. If you don't sign into a Google Account during setup, you will be prompted to sign in or to create a Google Account the first time you start an application that requires one, such as Gmail or Play Store.
- If you have an enterprise account through your company or other organization, your IT department may have special instructions on how to sign into that account.

# **Connecting to Networks and Devices**

### Wi-Fi

You can use high-speed Internet access while within the coverage of the wireless access point (AP).

## Connecting to Wi-Fi networks

- 1 Tap  $\bigcirc > \bigcirc > \bigcirc >$  Networks tab > Wi-Fi.
- **2** Tap **1** to turn Wi-Fi on and start scanning for available Wi-Fi networks.
- **3** Tap a network to connect to it.
  - If the network is secured with a lock icon, you will need to enter a security key or password.
- 4 The status bar displays icons that indicate Wi-Fi status.

#### NOTE

 If you are out of the Wi-Fi zone or have set Wi-Fi to Off, the device may automatically connect to the Web using mobile data, which may incur data charges.

```
TIP! How to obtain the MAC address
```

### Bluetooth

Bluetooth is a short-range communications technology that allows you to connect wirelessly to a number of Bluetooth devices, such as headsets and hands-free car kits, and Bluetooth-enabled handhelds, computers, printers, and wireless devices.

#### NOTE

- LG is not responsible for the loss, interception or misuse of data sent or received via the Bluetooth feature.
- Always make sure that you share and receive data with devices that are trusted and properly secured.
- If there are obstacles between the devices, the operating distance may be reduced.
- Some devices, especially those that are not tested or approved by Bluetooth SIG, may be incompatible with your device.

### Pairing your phone with another Bluetooth device

- 1 Tap  $\bigcirc > \bigcirc > \bigcirc >$  Networks tab > Bluetooth.
- 2 Tap on to turn Bluetooth on and start scanning for available Buetooth devices.
  - If you want to detect the visible devices in range additionally, tap Search for devices.
- 3 Choose the device you want to pair with from the list. Once the paring is successful, your phone connects to the other device.

#### NOTE

 Pairing between two Bluetooth devices is a one-time process. Once a pairing has been created, the devices will continue to recognise their partnership and exchange information.

TIP! Please consult documentation included with Bluetooth device for information on pairing mode and passcode (typically 0 0 0 0 – four zeroes).

## Sending data via Bluetooth

- 1 Select a file or item such as a contact or media file.
- **2** Select the option for sending data via Bluetooth.
- **3** Search for and pair with a Bluetooth-enabled device.

#### NOTE

 Due to different specifications and features of other Bluetooth-compatible devices, display and operations may be different, and functions such as transfer or exchange may not be possible with all Bluetooth compatible devices.

### Receiving data via Bluetooth

- 1 Tap  $\bigcirc$  >  $\bigcirc$  > Networks tab > Bluetooth.
- **2** Tap **O** to turn Bluetooth on.
- 3 You will receive a request to accept a pairing attempt from the sending device. Be sure to select Accept.

### Wi-Fi Direct

Wi-Fi Direct provides a direct connection between Wi-Fi enabled devices without requiring an access point.

## Turning on Wi-Fi Direct

- 1 Tap  $\bigcirc$  >  $\bigcirc$  > Networks tab > Wi-Fi.
- 2 Tap > Advanced Wi-Fi > Wi-Fi Direct.

#### NOTE

 When in this menu, your device is visible to other visible Wi-Fi Direct devices nearby.

## Transferring data between a PC and the device

You can copy or move data between a PC and the device.

## Transferring data

- 1 Connect your device to a PC using the USB cable that came with your phone.
- 2 Open the Notifications panel, tap the current connection type, and select Media device (MTP).
- **3** A window will pop-up on your PC, allowing you to transfer the desired data.

#### NOTE

- The LG Android Platform Driver is required to be installed on your PC to be able to detect the phone.
- Check the requirements for using Media device (MTP).

| Items                       | Requirement                               |
|-----------------------------|-------------------------------------------|
| OS                          | Microsoft Windows XP SP3, Vista or higher |
| Window Media Player version | Windows Media Player 10 or higher         |

## Calls

## Making a call

- 1 Tap  $\bigcirc$  >  $\checkmark$  to open the dialer.
- **3** After entering the desired number, tap **\left(sq)** to place the call.
- 4 To end the call, tap \_\_\_\_.

**TIP!** To enter "+" to make international calls, touch and hold  $\boxed{0+}$ .

## Calling your contacts

- 1 Tap  $\bigcirc$  >  $\bigcirc$  to open your contacts.
- 2 Scroll through the contact list. You can also enter the contact's name in the Search field or scroll along the alphabet let ters on the right edge of the screen.
- 3 In the list that is displayed, tap the contact you want to call.

## Answering and rejecting a call

- Swipe in any direction to answer the incoming call.
- Swipe in any direction to decline an incoming call.

### NOTE

 Tap or swipe the Decline with message if you want to send a message to the caller.

## Making a second call

- 1 During your first call, tap : > Add call and enter the number.
- 2 Tap to place the call.
- **3** Both calls are displayed on the call screen. Your initial call is locked and put on hold.
- 4 Tap the displayed number to toggle between calls. Or tap 1 to start a conference call
- 5 To end all calls, tap \_\_\_\_.

#### NOTE

· You are charged for each call you make.

## Viewing your call logs

- 1 Tap  $\bigcirc$  >  $\bigcirc$  > Call logs tab.
- 2 View a list of all dialed, received and missed calls.

### TIP!

- Tap any call log entry to view the date, time and duration of the call.
- Tap > Delete all to delete all of the recorded items.

## Call settings

You can configure phone call settings, such as call forwarding, as well as other special features offered by your carrier.

- 1 Tap  $\bigcirc$  >  $\checkmark$  to open the dialer.
- 2 Tap > Call settings and configure the desired options.

Calls 51

## **Contacts**

You can add contacts on your phone and synchronise them with the contacts in your Google Account or other accounts that support syncing contacts.

## Searching for a contact

- 1 Tap  $\bigcirc$  >  $\bigcirc$  to open your contacts.
- 2 Tap Search contacts and enter the contact name using the keyboard.

## Adding a new contact

- 1 Tap  $\bigcirc$  >  $\bigcirc$  and enter the new contact's number.
- 2 Tap > Add to Contacts > New contact.
- 3 If you want to add a picture to the new contact, tap the image icon. Choose Take photo or Select from Gallery.
- 4 Enter the desired information for the contact.
- 5 Tap SAVE.

### **Favourites contacts**

You can classify frequently called contacts as favourites.

## Adding a contact to your favourites

- 1 Tap  $\bigcirc$  > **1** to open your contacts.
- 2 Tap a contact to view its details.
- **3** Tap the star at the top right of the screen. The star turns yellow.

## Removing a contact from your favourites list

- 1 Tap  $\bigcirc$  >  $\bigcirc$  > Favourites tab.
- 2 Choose a contact to view its details.
- 3 Tap the yellow star at the top right of the screen. The star turns a dark colour and the contact is removed from your favourites.

## Creating a group

- 1 Tap  $\bigcirc$  >  $\bigcirc$  > Groups tab.
- 2 Tap > New group.
- 3 Enter a name for the new group. You can also set a distinct ringtone for the newly created group.
- 4 Tap **Add members** to add contacts to the group and tap **ADD**.
- **5** Tap **SAVE** to save the group.

### NOTE

If you delete a group, the contacts assigned to that group will not be lost.
 They will remain in your contact list.

Contacts 53

# Messaging

Your phone combines text and multimedia messaging into one intuitive, easy to use menu.

## Sending a message

- 1 Tap  $O > \square > 0$ .
- 2 Enter a contact name or contact number into the To field. As you enter the contact name, matching contacts appear. You can tap a suggested recipient and add more than one contact.

#### NOTE

- You may be charged for each text message you send. Please consult with your service provider.
- 3 Tap the text field and start entering your message.
- **4** Tap **to open the options menu. Choose from any of the available options.**

TIP! You can tap @ to attach the file that you want to share with message.

**5** Tap **Send** to send your message.

#### TIPI

- The 160-character limit may vary from country to country depending on how the text message is coded and the language used in the message.
- If an image, video, or audio file is added to a text message, it will be automatically converted into a multimedia message and you will be charged accordingly.

#### NOTE

 When you get a text message during a call, there will be an audible notification.

### Conversation view

Messages exchanged with another party are displayed in chronological order so that you can conveniently see and find your conversations.

## Changing your messaging settings

Your phone's messaging settings are predefined to allow you to send messages immediately. You can change the settings based on your preferences.

• Tap  $\bigcirc$  >  $\boxed{}$  > Settings.

Messaging  $\overline{55}$ 

## E-mail

You can use the Email application to read email from providers other than Gmail. The Email application supports the following account types: POP3, IMAP and Microsoft Exchange (for Enterprise users).

## Managing email accounts

## To open the Email application

The first time you open the Email application, a setup wizard opens to help you add an email account.

• Tap 
$$\mathbf{O} > \bigoplus > \mathbf{@}$$
.

### Adding another email account:

• Tap  $\bigcirc$  >  $\bigcirc$  >  $\bigcirc$  >  $\bigcirc$  > Settings >  $\bigcirc$  .

## Changing an email general settings:

• Tap  $\bigcirc > \bigcirc > \bigcirc > \bigcirc >$  Settings > General settings.

## Deleting an email account:

Tap O > ⊕ > ■ > Settings > ■ > Remove account > Select the account to delete > Remove > Yes.

## Working with account folders

• Tap  $\bigcirc$  >  $\bigcirc$  >  $\bigcirc$  > Show all folders.

Each account has Inbox, Outbox, Sent and Drafts folders. Depending on the features supported by your account's service provider, you may have additional folders.

## Composing and sending email

- 1 Tap  $\bigcirc$  >  $\bigcirc$  >  $\bigcirc$  to create a new email.
- 2 Enter an address for the message's intended recipient. As you enter text, matching addresses will be offered from your contacts. Separate multiple addresses with semicolons.
- 3 Tap the **Cc/Bcc** field to copy or blind copy to other contacts/email addresses.
- **4** Tap the text field and enter your message.
- **5** Tap **#** to attach the file you want to send with your message.
- **6** Tap  $\geqslant$  to send the message.

E-mail

## Camera and Video

## Camera options on the viewfinder

You can use the camera or camcorder to take and share pictures and videos.

• Tap  $\mathbf{O} > \mathbf{o} > \mathbf{o}$ .

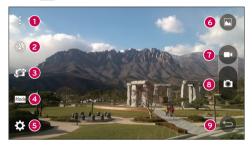

- Hide/Display Options Tap to hide/display the camera options on the viewfinder.
- 2 Flash Allows you to manage the camera's flash.
- Swap camera Tap to swap between the rear camera lens and the front camera lens.
- **4** Shot mode Allows you to select the shot mode for the picture.
- **5** Settings Tap this icon to open the camera settings menu.
- 6 Gallery Tap to view the last photo or video you recorded.
- Record Tap to start recording.
- **8** Capture Tap to take a photo.
- Back Button Tap to exit the camera.

#### NOTE

 Be sure to clean the protective lens cover with a microfiber cloth before taking pictures. A lens cover with smudges from fingers can cause blurry pictures with a "halo" effect.

## Using the advanced settings

In the camera viewfinder, tap 5 to show the advanced options. Tap each icon to adjust the following camera settings.

| HDR<br>AUTO    | Combines photos taken at multiple exposures into one optimal photo to get a better photo in difficult lighting situations.                                                       |
|----------------|----------------------------------------------------------------------------------------------------|
| 16:9           | Set the size of your picture and video.                                                                                                    |
| P <sub>®</sub> | Allows you to take pictures with voice commands. When on, you just say "Cheese", "Smile", "LG", etc. to take a picture.                                                          |
| COFF           | Set your camera's timer. This is ideal if you want to be a part of the picture or video.                                                                                         |
| $\blacksquare$ | Allows you to take better pictures and record better videos by displaying a grid line for help with alignment.                                                                   |
|                | Set the storage location for your pictures and videos. Choose from <b>IN</b> (internal memory) and <b>SD</b> (memory card). This menu appears only when the SD card is inserted. |
| ?              | Allows you to learn how a function works. This icon will provide you with a help guide.                                                                                          |

Camera and Video 59

## Taking a photo

- 1 Tap  $\bigcirc > \bigcirc > \bigcirc$ .
- **2** Frame your subject on the screen.
- **3** A square around the subject indicates that the camera has focused.
- 4 Tap o to take a photo. Your picture will be automatically saved to the Gallery.

## Once you have taken a photo

Tap the image thumbnail on the screen to view the last photo you took.

| <u> </u> | Tap to edit the photo.                     |
|----------|--------------------------------------------|
| 0        | Tap to take another photo immediately.     |
| <b>ķ</b> | Tap to open the available sharing options. |
| Ť        | Tap to delete the photo.                   |
| i        | Tap to access additional options.          |
| *        | Tap to add the photo to your favourites.   |

## Multi-point Auto Focus

When you take a picture, the Multi-point Auto Focus (AF) function operates automatically and will allow you to see a clear image.

### Burst shot

Allows you to take multiple shots quickly. Touch and hold o.

### Panorama mode

Allows you to take a panoramic picture.

- 1 Tap  $O > \bigoplus > \bigcirc$ .
- 2 Tap  $\underline{\underline{Mode}} > \underline{\underline{\square}}$ .
- 3 Tap to start taking the panoramic picture.
- 4 Pan your phone slowly in one direction.
- **5** Make sure that the focus area aligns with the blue guideline while taking the photo.
- **6** Tap **1** to stop taking the panoramic picture.

## Recording a video

- 1 Tap  $\bigcirc > \bigcirc > \bigcirc$ .
- 2 Frame your subject on the screen.
- 3 Tap to start recording the video.
- **4** The length of the recording is displayed on the top of the screen.

### NOTE

- Tap o to take pictures while recording video.
- 5 Tap **1** to pause recording video. You can resume recording again by tapping **2**. OR -

Tap • to stop recording. Your video will be automatically saved to the Gallery.

Camera and Video 61

## After recording a video

Tap the video thumbnail on the screen to view the last video you recorded.

| O | Tap to record another video immediately.                                             |
|---|--------------------------------------------------------------------------------------|
| Ś | Tap to open the available sharing options (such as Messaging or Bluetooth) to share. |
| Î | Tap to delete the video.                                                             |
| i | Tap to access additional options.                                                    |
| * | Tap to add the video to your favorites                                               |

## Gallery

The Gallery application presents the pictures and videos in your storage, including those you've taken with the Camera application and those you downloaded from the web or other locations.

- 1 Tap  $\bigcirc$  >  $\bigcirc$  >  $\bigcirc$  to view the images stored in the storage.
- 2 Tap an album to open it and view its contents. (The pictures and videos in the album are displayed in chronological order.)
- 3 Tap a picture in an album to view it.

#### NOTE

- Depending on the software installed, some file formats may not be supported.
- · Some files may not play properly due to their encoding.

### Viewing pictures

The Gallery displays your pictures in folders. When an application, such as E-mail, saves a picture, the download folder is automatically created to contain the picture. Likewise, capturing a screenshot automatically creates the Screenshots folder.

Pictures are displayed by the date they were created. Select a picture to view it full screen. Scroll left or right to view the next or previous image.

## Zooming in and out

Use one of the following methods to zoom in on an image:

- · Double-tap anywhere to zoom in.
- Spread two fingers apart on any place in the picture zoom in. Pinch in or doubletap the image to zoom out.

### Video options

- 1 Tap **O** > <sup>(1)</sup> > **△**.
- **2** Select the video you want to watch.

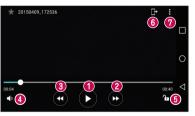

| <b>1 1 1 1 1</b> | Tap to pause/resume video playback.                                                     |
|------------------|-----------------------------------------------------------------------------------------|
| <b>2</b> 🗭       | Touch and hold to fast-forward in 3 second increments.  Tap to fast-forward 10 seconds. |
| <b>3 C</b>       | Touch and hold to rewind in 3 second increments.  Tap to rewind 10 seconds.             |

Camera and Video 63

| <b>4</b>              | Tap to adjust the video volume.                        |
|-----------------------|--------------------------------------------------------|
| <b>6 h</b> / <b>A</b> | Tap to lock/unlock the screen.                         |
| 6                     | Tap to share your video using the SmartShare function. |
| <b>0</b>              | Tap to access additional options.                      |

#### NOTE

- While playing a video, slide the right side of the screen up or down to adjust the sound.
- While playing a video, slide the left side of the screen up or down to adjust the brightness.
- While playing a video, slide your finger from left to right (or vice versa) to fast-forward and rewind.

## Editing photos

While viewing a photo, tap ...

## Deleting photos/videos

Use one of the following methods:

- While in a folder, tap **=**, select the photos/videos and then tap **Delete**.
- While viewing a photo, tap 

  .

## Setting wallpaper

#### NOTE

- Depending on the software installed, some file formats may not be supported.
- If the file size exceeds the available memory, an error can occur when you
  open files.

# Multimedia

### Music

Your phone has a music player that lets you play all your favorite tracks.

## Playing a song

- 1 Tap  $\bigcirc > \bigoplus > \square$ .
- 2 Tap the Songs tab.
- **3** Select the song you want to play.
- **4** The following options are available.

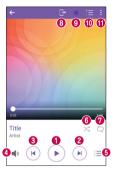

| 0 | II  | Tap to pause playback.                                                                                |
|---|-----|----------------------------------------------------------------------------------------------------|
|   | (b) | Tap to resume playback.                                                                               |
| 0 | M   | Tap to skip to the next track in the album, playlist or shuffle list. Touch and hold to fast-forward. |

Multimedia  $\overline{65}$ 

| 3 | K          | Tap to restart the current track or skip to the previous track in the album, playlist or shuffle list. Touch and hold to rewind. |
|---|------------|----------------------------------------------------------------------------------------------------|
| 4 | <b>4</b> » | Tap to adjust the volume.                                                                                                    |
| 6 | ≔          | Tap to open the music library.                                                                                                   |
| 6 | ×          | Tap to play the current playlist in shuffle mode (tracks are played in random order).                                            |
| 0 |            | Tap to toggle through repeat all songs, repeat current song and repeat off.                                                      |
| 8 | $\Box$     | Tap to share your music using the SmartShare function.                                                                           |
| 9 | *          | Tap to add the song to your favorites.                                                                                           |
| 0 | ∷≣         | Tap to open the current playlist.                                                                                                |

### NOTE

**(1)** 

 Depending on the software installed, some file formats may not be supported.

Tap to access additional options.

- If the file size exceeds the available memory, an error can occur when you open files.
- Music file copyrights may be protected by international treaties and national
  copyright laws. Therefore, it may be necessary to obtain permission or
  a licence to reproduce or copy music. In some countries, national laws
  prohibit private copying of copyrighted material. Before downloading or
  copying the file, please check the national laws of the relevant country
  concerning the use of such material.

## **Utilities**

### Clock

The Clock app gives you access to the Alarms, Timer, World clock and Stopwatch functions. Access these functions by tapping the tabs across the top of the screen or swiping horizontally across the screen.

• Tap **O** > > **№**.

#### **Alarms**

The Alarms tab allows you to set alarms.

- 1 Tap  $\bigcirc$  >  $\bigcirc$  > Alarm tab.
- 2 Tap + to add a new alarm.
- 3 Adjust the settings as necessary and tap **Save**.

#### NOTE

· You can also tap an existing alarm to edit it.

### Timer

The Timer tab can alert you with an audible signal when a set amount of time has passed.

- 1 Tap  $\bigcirc > \bigcirc > \bigcirc$  > Timer tab.
- 2 Set the desired time on the timer.
- 3 Tap Start to start the timer.
- 4 Tap **Stop** to stop the timer.

### World clock

The World clock tab allows you to easily check the current time in other cities around the world.

1 Tap  $\bigcirc > \bigcirc > \bigcirc >$  World clock tab.

2 Tap + and select the desired city.

## Stopwatch

The Stopwatch tab allows you to use your phone as a stopwatch.

- 1 Tap  $\bigcirc > \bigcirc >$  Stopwatch tab.
- 2 Tap **Start** to initiate the stopwatch.
  - · Tap Lap to record lap times.
- 3 Tap **Stop** to stop stopwatch.

## Calculator

The Calculator app allows you to perform mathematical calculations using a standard or scientific calculator.

- 1 Tap **O** > <sup>∞</sup> > ■.
- 2 Tap the number buttons to enter numbers.
- 3 For simple calculations, tap the function you want to perform (+, -, x or ÷) followed by =.

#### NOTE

• For more complex calculations, tap .

### Calendar

The Calendar app allows you to track your schedule of events.

- 1 Tap  $\bigcirc > \bigcirc > \bigcirc$
- 2 Tap the date you want to add an event to. Then tap +.

### Voice Recorder

The Voice Recorder app records audible files for you to use in a variety of ways.

## Recording a sound or voice

- 1 Tap **○** > > **↓**.
- 2 Tap to begin recording.
- **3** Tap to end the recording.
- **4** Tap to listen to the recording.

#### NOTE

• Tap 🔳 to access your recordings. You can listen to your saved recordings.

### Voice Search

Use this application to search webpages using voice.

- 1 Tap  $\bigcirc > \bigoplus >$ Google folder > $\bigcirc$ .
- 2 Say a keyword or phrase when Listening... appears on the screen. Select one of the suggested keywords that appear.

### NOTE

 This application may not be available depending on the region or service provider.

### **Downloads**

Use this application to see what files have been downloaded through the applications.

Tap ○ > □ > ■.

#### NOTE

 This application may not be available depending on the region or service provider.

## **FM Radio**

Your phone has a built-in FM Radio so you can tune in to your favorite stations and listen on the go.

TIP! You must plug in your earphones in order to use them as an antenna.

### NOTE

 This application may not be available depending on the region or service provider.

## Web Browser

#### Internet

The internet gives you a fast, full colour world of games, music, news, sports, entertainment, and much more, right on your mobile phone.

#### NOTE

- Additional charges apply when connecting to these services and downloading content. Check data charges with your network provider.
- Tap  $\mathbf{O} > \bigoplus > \bigoplus$ .

### Using the Web toolbar

Scroll towards the top of the webpage to access the browser toolbar.

| $\Leftrightarrow$ | Tap to go back one page.      |
|-------------------|-------------------------------|
| $\Rightarrow$     | Tap to go forward one page.   |
| $\triangle$       | Tap to go to the Home page.   |
| ∄                 | Tap to open a new window.     |
| ℷ                 | Tap to access your bookmarks. |

### Viewing webpages

Tap the address field, enter the web address and tap Go on the keyboard.

## Opening a page

To go to a new page, tap  $\boxed{1} > +$ .

To go to another webpage, tap 2, scroll up or down, and tap the page to select it.

Web Browser 7

### Searching the web by voice

Tap the address field and then tap  $\P$ . When prompted, say a keyword and select one of the suggested keywords that appear.

#### NOTE

 This feature may not be available depending on the region or service provider.

#### **Bookmarks**

### History

Tap  $\[ \]$  > **History** tab to open a list of recently visited webpages. To clear all of your history, tap  $\[ \]$  > **Yes**.

### Chrome

Use Chrome to search for information and browse webpages.

• Tap  $\bigcirc > \bigoplus > \bigcirc$ .

#### NOTE

 This application may not be available depending on your region and service provider.

### Viewing webpages

Tap the address field, and then enter a web address or search criteria.

### Opening a page

To open a new page, tab :> New tab.

To go to another webpage, tap  $\square$  and tap the page to select it.

## **Settings**

The Settings application contains most of the tools for customizing and configuring your phone. All of the settings in the Settings application are described in this section.

### To open the Settings application

- Tap  $\bigcirc$  > touch and hold  $\square$  > System settings.
  - OR -
- Tap **O** > > ♥.

### **Networks**

#### < WIRELESS NETWORKS >

#### Wi-Fi

Turns on Wi-Fi to connect to available Wi-Fi networks.

#### Bluetooth

Turns the Bluetooth wireless feature on or off to use Bluetooth.

#### Mobile data

Displays the data usage and mobile data usage limit.

#### Call

This menu allows you to configure various call settings.

- **Voicemail** Allows you to select your carrier's voicemail service.
- Fixed dialing numbers Allows you to manage and compile a list of numbers
  that can be called from your phone. You need your PIN2, which is available from
  your operator. If activated, only numbers in the fixed dial list can be called from
  your phone.
- Incoming voice call pop-up Displays a pop-up for an incoming call when an app is in use.
- Call reject Allows you to set the call decline function.

- Decline with message When you want to decline a call, you can send a quick
  message using this function. This is useful if you need to decline a call during a
  meeting.
- Call forwarding Allows you to choose when to forward calls.
- Auto answer Sets the time before a connected hands-free device automatically answers an incoming call.
- Connection vibration Vibrates your phone when the other party answers the call.
- Noise suppression Suppresses background noise on your device during a call.
- Save unknown numbers Allows you to add unknown numbers to contacts after a call.
- Power key ends call Allows you to use the Power key to end calls.
- Silence incoming calls Checkmark to allow you to flip the device to silence incoming calls.
- Call barring Locks incoming, outgoing or international calls.
- Call duration Allows you to view the call duration for various types of calls.
- Additional settings Allows you to change the following settings.

# < CONNECTIVITY > Share & connect

• SmartShare Beam – Allows you to receive multimedia content via LG phones and tablets.

- Media server Share media content with nearby DLNA-compatible devices.
- Printing Allows you to print the content of certain screens (such as web pages displayed in Chrome) to a printer connected to the same Wi-Fi network as your Android device.

### Tethering

- USB tethering Allows you to share the internet connection with your computer via a USB cable.
- Wi-Fi hotspot Allows you to create a hotspot and share your connection. Please consult "Sharing your phone's data connection" for more information.
- Bluetooth tethering Allows you to connect to other devices via Bluetooth.
- Help Displays Help information about USB tethering, Wi-Fi hotspot, and Bluetooth tethering.

#### More

- Airplane mode Airplane Mode (flight mode) allows you to use many of your phone's features, such as games, and music, when you are in an area where making or receiving calls or data use is prohibited. When you set your phone to Airplane Mode, it cannot send or receive any calls or access online data.
- Mobile networks This menu allows you to configure various mobile network settings.
- VPN From your phone, you can add, set up, and manage virtual private networks (VPNs) that allow you to connect and access resources inside a secured local network, such as your corporate network.

### Sound & notification

< BASIC >

### Sound profile

Allows you to set your phone's sound profile. Choose from **Sound**, **Vibrate only**.

#### < SOUND >

#### Volume

Adjust the phone's volume settings to suit your needs and environment.

### Ringtone

Allows you to set the ringtones for calls. You can also add a ringtone by tapping  $\blacksquare$  in the upper-right corner of the screen.

#### < VIBRATIONS >

#### Sound with vibration

Checkmark to set the phone to vibrate in addition to the ringtone when you receive calls.

### Vibration type

Allows you to choose the type of vibration.

#### < NOTIFICATIONS >

#### Interruptions

Allows you to set a schedule when to prevent interruptions from notifications. You can set to allow certain features to interrupt when Priority only is set.

#### Lock screen

Allows you to choose if you want to show or hide notifications on the lock screen.

### Apps

Allows you to prevent apps from displaying notifications or set apps to show notifications with priority when Do not disturb is set to Priority only.

### **Notification LED**

Tap the switch to toggle it On or Off. On activates the LED light for the notifications you select.

### < ADVANCED SETTINGS >

#### More

Notification sound — Allows you to set the notification sound. You can also add a
notification sound by tapping in the upper-right corner of the screen.

- Vibrate on tap Checkmark to vibrate when tapping the Home touch buttons and during other UI interactions.
- Sound effects Tap to set the dial pad touch tones, touch sounds and screen lock sound.
- Message/call voice notifications Tap the Message/call voice notifications switch to toggle it On or Off. On allows your device to read out incoming calls and message events automatically.

### Display

#### < HOME & LOCK >

#### Home screen

- Select Home Set Home or EasyHome as the default home.
- Theme Sets the screen theme for your device. You can download new themes from LG SmartWorld.
- **Wallpaper** Sets the wallpaper to use on your Home screen.
- Screen swipe effect Choose the desired type of effect to display when you swipe from one Home screen canvas to the next.
- Allow Home screen looping Displays the first screen after the last screen when scrolling the Home screen.
- **Help** Displays help information for the Home screen.

#### Lock screen

- Select screen lock Set a screen lock type to secure your phone. Opens a set of screens that guide you through drawing a screen unlock pattern.
  - If you enabled a Pattern lock type when you turn on your phone or wake up the screen, you are asked to draw your unlock pattern to unlock the screen.
- Smart Lock Sets to keep your phone unlocked with trusted device or a place.
- Screen swipe effect Sets the screen swipe effect options.

#### NOTE

• This setting name may be Pattern effect if the Screen lock is set to Pattern.

- Wallpaper Allows you to set your Lock screen wallpaper.
- Shortcuts Allows you to choose the shortcuts available on the lock screen.
- Contact info for lost phone Allows you to display the owner information on the lock screen in case the phone is lost.
- Lock timer Sets the amount of time before the screen automatically locks after the screen has timed out.
- Power button instantly locks Checkmark to instantly lock the screen when the Power/Lock Button is pressed. This setting overrides the Security lock timer setting.

#### Home touch buttons

Set the Home touch buttons displayed at the bottom of all screens. Set which keys are displayed, their position on the bar and what they look like.

### < FONT >

### Font type

Select the desired font type.

#### Font size

Select the desired font size.

#### < BASIC SETTINGS >

### **Brightness**

Adjust the screen brightness by using the slider.

### Auto-rotate screen

Set to switch orientation automatically when you rotate the phone.

### Screen timeout

Set the time delay before the screen automatically turns off.

#### < ADVANCED SETTINGS >

#### More

- Daydream Select the screen saver to display when the phone is sleeping while docked and/or charging.
- Motion sensor calibration Allows you to improve the accuracy of the tilt and speed of the sensor.

#### General

#### < PERSONAL >

### Language & input

Select the language for the text on your phone and for configuring the on-screen keyboard, including words that you've added to its dictionary.

- Language Choose a language to use on your phone.
- **Default** Allows you to select the default keyboard type.
  - **LG Keyboard** Tap the Settings icon to change the LG Keyboard settings.
  - Google voice typing Checkmark to select Google voice typing to enter data.
     Tap the Settings icon to change the Google voice settings.
- Voice Search Tap to configure the Voice Search settings.
- Text-to-speech output Tap to set the preferred engine or general settings for text-to-speech output.
- **Pointer speed** Adjust the pointer speed.

#### Location

Turn on location service, your phone determines your approximate location using Wi-Fi and mobile networks. When you select this option, you're asked whether you consent to allowing Google to use your location when providing these services.

- **Mode** Sets the how your current location information is determined.
- Camera Checkmark to tag photos or videos with their locations.
- Google Location Reporting Allows you to choose your location information settings as accessed by Google and its products.

### Accounts & svnc

Use the Accounts & sync settings menu to add, remove, and manage your Google and other supported accounts. You also use these settings to control how and whether all applications send, receive, and sync data on their own schedules and whether all applications can synchronise user data automatically.

Gmail<sup>™</sup>, Calendar, and other applications may also have their own settings to control how they synchronise data; see the sections on those applications for details. Tap **ADD ACCOUNT** to add new account.

#### Cloud

Allows you to add a cloud account to quickly and easily use a cloud service.

### Accessibility

Use the Accessibility settings to configure accessibility plug-ins you have installed on your phone.

### Vision

- TalkBack Allows you to set up the TalkBack function which assists people with impaired vision by providing verbal feedback.
- Message/call voice notifications Tap to toggle it On or Off. On allows you to hear automatic spoken alerts for incoming calls and messages.
- Screen shade Checkmark to set the screen to a darker contrast.
- Font size Sets the font size.
- **Touch zoom** Allows you to zoom in and out by triple-tapping the screen.
- Screen colour inversion Checkmark to invert the colours of the screen and content.
- Screen colour adjustment Allows you to adjust the colours of screen and content.
- Screen colour filter Allows you to change the colours of screen and content.
- Power key ends call Checkmark so that you can end voice calls by pressing the Power/Lock Key.

### Hearing

- Captions Allows you to customise caption settings for those with hearing impairments.
- Notification LED Allows you to activate the LED light for incoming calls and notifications.
- Flash alerts Checkmark to set the flash to blink for incoming calls and notifications.
- Turn off all sounds Checkmark to turn off all device sounds.
- **Audio type** Sets the audio type.
- Sound balance Sets the audio route. Move the slider on the slide bar to set it.

### · Motor & cognition

- Touch feedback time Sets the touch feedback time.
- **Touch assistant** Show a touch board with easy access to common actions.
- Screen timeout Sets the amount of time before the backlight turns off automatically.
- Touch control areas Allows you to select an area of the screen to limit touch activation to just that area of the screen.

### · Accessibility features shortcut

Allow you to access selected features quickly when triple-tapping the Home button.

### · Auto-rotate screen

Checkmark to allow the phone to rotate the screen depending on the physical phone orientation (portrait or landscape)..

#### · Switch Access

Allows you to interact with your device using one or more switches that work like keyboard keys. This menu can be helpful for users with mobility limitations that prevent them from interacting directly with the your device.

### Shortcut key

Get quick access to apps by pressing the **Volume Keys** twice when the screen is off or locked.

### < PRIVACY >

### Security

Use the Security menu to configure how to help secure your phone and its data.

- Content lock Select lock types to lock files in QuickMemo+. Choose from Password or Pattern.
- Encrypt phone Allows you to encrypt data on the phone for security. You will be required to enter a PIN or password to decrypt your phone each time you power it on.
- Encrypt SD card storage Encrypt SD card storage and keep data unavailable for other devices.

- Password typing visible Checkmark to briefly show each character of passwords as you enter them so that you can see what you enter.
- Phone administrators View or deactivate phone administrators.
- **Unknown sources** Allow installation of non-Play Store applications.
- **Verify apps** Disallow or warn before installation of apps that may cause harm.
- Storage type Hardware-backed.
- · Certificate management
  - Trusted credentials Checkmark to allow applications to access your phone's encrypted store of secure certificates and related passwords and other credentials. You use credential storage to establish some types of VPN and Wi-Fi connections. If you have not set a password for the secure credential storage, this setting is dimmed.
  - **Install from storage** Tap to install a secure certificate.
  - Clear credentials Deletes all secure certificates and related credentials and erases the secure storage's own password.
- Trust agents Select apps to use without unlocking screen.
- Screen pin You can enable your device to only show a certain app's screen using screen pin.
- **App usage access** Allows you to view usage information of apps on your phone.

### < SMART FUNCTIONS >

#### QuickCircle case

This menu allows you to select apps to be used directly on the cover in small view using QuickCircle. Keep in mind that turning on these QuickCircle case settings may result in irregular device behaviour.

#### **Dual window**

Allows you to configure the Dual Window feature.

- Auto-open Checkmark to allow you to tap a link on the full screen or attachments from emails to open Dual window.
- **Help** Display tips for using Dual window.

### < PHONE MANAGEMENT >

#### Date & time

Set your preferences for how the date and time is displayed.

### Storage

You can monitor the used and available internal memory in the device.

### Battery & power saving

- Battery usage View battery usage.
- Battery percentage on status bar Checkmark to display the battery level percentage on the Status Bar next to the Battery icon.
- Battery saver Tap the Battery Saver switch to toggle it on or off. Sets the battery charge percent level that automatically turns on Battery Saver. Chooser from Immediately, 5% battery, and 15% battery.
- **Help** Display tips for using Battery saver.

### Apps

Allows you to view details about the apps installed on your phone, manage their data, and force them to stop.

### Default message app

This menu allows you to choose what messaging app to use as your default messaging app.

### Backup & reset

Change the settings for managing your settings and data.

- LG Backup Backs up all information on the device and restores it in the event of data loss or replacement.
- Backup my data Back up app data, Wi-Fi passwords, and other settings to Google servers.
- Backup account Displays the account that is currently being used to back up information.
- Automatic restore When reinstalling an app, restore backed up settings and data.

 Factory data reset – Reset your settings to the factory default values and delete all your data. If you reset the phone this way, you are prompted to re-enter the same information as when you first started Android.

### About phone

View legal information, check phone status and software versions, and perform a software update.

## Phone software update

### Phone software update

### LG Mobile phone software update from the Internet

For more information about using this function, please visit http://www.lg.com/common/index.jsp  $\rightarrow$  select your country and language.

This feature allows you to conveniently update the firmware on your phone to a newer version from the Internet without needing to visit a service centre. This feature will only be available if and when LG makes a newer firmware version available for your device. Because the mobile phone firmware update requires the user's full attention for the duration of the update process, please make sure you check all instructions and notes that appear at each step before proceeding. Please note that removing the USB data cable during the upgrade may seriously damage your mobile phone.

#### NOTE

 LG reserves the right to make firmware updates available only for selected models at its own discretion and does not guarantee the availability of the newer version of the firmware for all handset models.

### LG Mobile Phone software update via Over-the-Air (OTA)

This feature allows you to conveniently update your phone's software to a newer version via OTA, without connecting using a USB data cable. This feature will only be available if and when LG makes a newer firmware version available for your device. You should first check the software version on your mobile phone: Settings > General tab > About phone > Update Center > Software Update > Check now for update.

#### NOTE

- Your personal data from internal phone storage—including information about your Google account and any other accounts, your system/ application data and settings, any downloaded applications and your DRM licence—might be lost in the process of updating your phone's software. Therefore, LG recommends that you backup your personal data before updating your phone's software. LG does not take responsibility for any loss of personal data.
- This feature depends on your network service provider, region and country.

## About this user guide

### About this user guide

- Before using your device, please carefully read this guide. This ensures that you use your phone safely and correctly.
- Some of the images and screenshots provided in this guide may appear differently on your phone.
- Your content may differ from the final product or from software supplied by service providers or carriers. This content is subject to change without prior notice. For the latest version of this guide, please visit the LG website at www.lg.com.
- Your phone's applications and their functions may vary by country, region or hardware specifications. LG cannot be held liable for any performance issues resulting from the use of applications developed by providers other than LG.
- LG cannot be held liable for performance or incompatibility issues resulting from edited registry settings or modified operating system software. Any attempt to customise your operating system may cause the device or its applications to work incorrectly.
- Software, audio, wallpaper, images, and other media supplied with your device are licensed for limited use. If you extract and use these materials for commercial or other purposes, you may be infringing copyright laws. As a user, you are fully are entirely responsible for the illegal use of media.
- Additional charges may apply for data services, such as messaging, uploading,downloading, auto-syncing and location services. To avoid additional charges, select a data plan suitable to your needs. Contact your service provider to obtain additional details.

### **Trademarks**

- LG and the LG logo are registered trademarks of LG Electronics.
- Bluetooth® is a registered trademark of Bluetooth SIG, Inc. worldwide.
- Wi-Fi® and the Wi-Fi logo are registered trademarks of the Wi-Fi Alliance.
- All other trademarks and copyrights are the property of their respective owners.

## **Accessories**

These accessories are available for use with the your phone. (Items described below may be optional.)

- · Travel adaptor
- · Quick Start Guide
- · Stereo headset
- · USB cable
- · Battery

#### NOTE

- Always use genuine LG accessories. The supplied items are designed only for this device and may not be compatible with other devices.
- The items supplied with the device and any available accessories may vary depending on the region or service provider.

Accessories 89

## **Troubleshooting**

This chapter lists some problems you might encounter when using your phone. Some problems require you to call your service provider, but most are easy to fix yourself.

| Message                                         | Possible causes                                                                 | Possible corrective measures                                                                                                    |
|-------------------------------------------------|---------------------------------------------------------------------------------|----------------------------------------------------------------------------------------------------|
| SIM or<br>USIM card<br>error                    | There is no SIM or USIM card in the phone or it is inserted incorrectly.        | Make sure that the SIM or USIM card is correctly inserted.                                                                                                    |
| No network<br>connection/<br>Dropped<br>network | Signal is weak or you are outside the carrier network.                          | Move toward a window or into an open area. Check the network operator coverage map.                                                                                            |
|                                                 | Operator applied new services.                                                  | Check whether the SIM or USIM card is more than 6~12 months old. If so, change your SIM or USIM card at your network provider's nearest branch. Contact your service provider. |
| Codes do not match                              | To change a security code, must need to confirm the new code by re-entering it. | If you forget the code, contact your service provider.                                                                                                    |
|                                                 | The two codes you entered do not match.                                         |                                                                                                    |

| Message                          | Possible causes                                             | Possible corrective measures                                 |
|----------------------------------|-------------------------------------------------------------|--------------------------------------------------------------|
| No<br>applications<br>can be set | Not supported by service provider or registration required. | Contact your service provider.                               |
|                                  | Dialing error                                               | New network not authorised.                                  |
| Calls not<br>available           | New SIM or USIM card inserted.                              | Check for new restrictions.                                  |
|                                  | Pre-paid charge limit reached.                              | Contact service provider or reset limit with PIN2.           |
| Phone cannot be turned on        | On/Off key pressed too briefly.                             | Press the On/Off key for at least two seconds.               |
|                                  | Battery is not charged.                                     | Charge battery. Check the charging indicator on the display. |
|                                  | Battery is not charged.                                     | Charge battery.                                              |
| Charging<br>error                | Outside temperature is too hot or cold.                     | Make sure phone is charging at a normal temperature.         |
|                                  | Contact problem                                             | Check the charger and its connection to the phone.           |
|                                  | No voltage                                                  | Plug the charger into a different outlet.                    |
|                                  | Charger defective                                           | Replace the charger.                                         |
|                                  | Wrong charger                                               | Use only original LG accessories.                            |

Troubleshooting 91

| Message                                            | Possible causes                           | Possible corrective measures                                                                                                    |
|----------------------------------------------------|-------------------------------------------|----------------------------------------------------------------------------------------------------|
| Number not allowed.                                | The Fixed dialling number function is on. | Check the Settings menu and turn the function off.                                                                                                    |
| Impossible<br>to receive/<br>send SMS<br>& photos  | Memory full                               | Delete some messages from your phone.                                                                                                    |
| Files do not open                                  | Unsupported file format                   | Check the supported file formats.                                                                                                    |
| The screen does not turn on when I receive a call. | Proximity sensor problem                  | If you use a protection tape or case, make sure it has not covered the area around the proximity sensor. Make sure that the area around the proximity sensor is clean. |
| No sound                                           | Vibration mode                            | Check the settings status in the sound menu to make sure you are not in vibration or silent mode.                                                                      |
| Hangs up or freezes                                | Intermittent software problem             | Try to perform a software update through the website.                                                                                                    |

| Category             | Question                                                                | Answer                                                                                                    |
|----------------------|-------------------------------------------------------------------------|----------------------------------------------------------------------------------------------------|
| Bluetooth<br>Devices | What functions are available via Bluetooth?                             | You can connect a Bluetooth audio device, such as a Stereo/Mono headset or car kit.                                               |
| Contacts<br>Backup   | How can I back up<br>Contacts?                                          | Contacts data can be synchronised between your phone and your Google account.                                                     |
| Synchronization      | Is it possible to set up<br>one-way sync with<br>Gmail?                 | Only two-way synchronization is available.                                                                                        |
| Synchronization      | Is it possible to synchronise all email folders?                        | The Inbox is automatically synchronised. You can view other folders by tapping and selecting Show all folders to choose a folder. |
| Gmail Log-In         | Do I have to log into<br>Gmail whenever I want<br>to access Gmail?      | Once you have logged into Gmail, there is no need to log into Gmail again.                                                        |
| Google<br>Account    | Is it possible to filter emails?                                        | No, the phone does not support email filtering.                                                                                   |
| Email                | What happens when I execute another application while writing an email? | Your email is automatically saved as a draft.                                                                                     |
| Ringtone             | Is there a file size limit<br>for using MP3 files as<br>ringtones?      | There is no file size limit.                                                                                                    |

 $\overline{\mathsf{FAQ}}$ 

| Category          | Question                                                                                                    | Answer                                                                                                    |
|-------------------|----------------------------------------------------------------------------------------------------|----------------------------------------------------------------------------------------------------|
| Message<br>Time   | My phone does not<br>display the time of<br>receipt for messages<br>older than 24 hrs.<br>How can I view the<br>time? | Open the conversation and touch and hold the desired message. Then tap <b>Details</b> .                                                                                                    |
| Navigation        | Is it possible to install<br>another navigation<br>application on my<br>phone?                                        | Any application that is available at Play Store™ and is compatible with the hardware can be installed and used.                                                                                                    |
| Synchronisation   | Is it possible to<br>synchronise my<br>contacts from all my<br>email accounts?                                        | Only Gmail and MS Exchange server (company email server) contacts can be synchronised.                                                                                                    |
| Wait and<br>Pause | Is it possible to save<br>a contact with Wait<br>and Pause in the<br>numbers?                                         | If you transferred a contact using the Wait & Pause functions saved into the number, you cannot use those features. You must save each number again. How to save with Wait and Pause:  1. Tap O > .  2. Dial the number, then tap .  3. Tap Add 2-sec pause or Add wait. |
| Security          | What are the phone's security functions?                                                                              | You can set the phone to require an Unlock Pattern to be entered before the phone can be accessed or used.                                                                                                    |

| Category          | Question                            | Answer                                                                                                    |
|-------------------|-------------------------------------|----------------------------------------------------------------------------------------------------|
| Unlock<br>Pattern | How do I create the Unlock Pattern? | <ol> <li>From the Home screen, touch and hold □.</li> <li>Tap System settings &gt; Display tab &gt; Lock screen.</li> <li>Tap Select screen lock &gt; Pattern.         The first time you do this, a short tutorial about creating an Unlock Pattern appears.     </li> <li>Set up your pattern by drawing it then drawing it a second time for confirmation.</li> <li>Precautions to take when using the pattern lock.</li> <li>It is very important to remember the unlock pattern you set. You can no longer access your phone if you use an incorrect pattern five times. You have five chances to enter your unlock pattern, PlN or password. If you have used all 5 opportunities, you can try again after 30 seconds. (Or, if you preset the backup PlN, you can use the backup PlN code to unlock the pattern.)</li> </ol> |

| Category            | Question                                                                                             | Answer                                                                                                    |
|---------------------|----------------------------------------------------------------------------------------------------|----------------------------------------------------------------------------------------------------|
| Unlock<br>Pattern   | What should I do if I forget the unlock pattern and I did not create my Google account on the phone? | If you forgot your pattern:  If you logged into your Google account on the phone but failed to enter the correct pattern 5 times, tap the Forgot pattern button. You are then required to log in with your Google account to unlock your phone. If you have not created a Google account on the phone or you have forgotten it, you must perform a hard reset.  Caution: If you perform a factory reset, all user applications and user data are deleted. Please remember to back up any important data before performing a factory reset. |
| Memory              | Will I know when my memory is full?                                                                  | Yes, you will receive a notification.                                                                                                    |
| Language<br>Support | Is it possible to<br>change my phone's<br>language?                                                  | The phone has multilingual capabilities. To change the language:  1. From the Home screen, touch and hold ☐ and tap System settings.  2. Tap General tab > Language & input > Language.  3. Tap the desired language.                                                                                                    |
| VPN                 | How do I set up a<br>VPN?                                                                            | VPN access configuration is different for each company. To configure VPN access on your phone, you must obtain the details from your company's network administrator.                                                                                                    |

96

| Category                     | Question                                                                                                    | Answer                                                                                                    |
|------------------------------|----------------------------------------------------------------------------------------------------|----------------------------------------------------------------------------------------------------|
| Screen time out              | My screen turns off<br>after only 15 seconds.<br>How can I change the<br>amount of time for the<br>backlight to turn off? | <ol> <li>From the Home screen, touch and hold .</li> <li>Tap System settings &gt; Display tab.</li> <li>Tap Screen timeout.</li> <li>Tap the preferred screen backlight timeout time.</li> </ol>                                                                                                    |
| Wi-Fi &<br>mobile<br>network | When the Wi-Fi and<br>mobile networks are<br>both available, which<br>service does my<br>phone use?                       | When using data, your phone may default to the Wi-Fi connection (if Wi-Fi connectivity on your phone is set to On). However, there is no notification when your phone switches from one to the other.  To know which data connection is being used, view the mobile network or Wi-Fi icon at the top of your screen. |
| Home<br>screen               | Is it possible to<br>remove an application<br>from the Home<br>screen?                                                    | Yes. Just touch and hold the icon until<br>the trash can icon appears at the top<br>and centre of the screen. Then, without<br>lifting your finger, drag the icon to the<br>trash can.                                                                                                    |
| Application                  | I downloaded an<br>application and it<br>causes a lot of errors.<br>How do I remove it?                                   | 1. From the Home screen, touch and hold 2. Tap System settings > General tab > Apps > DOWNLOADED. 3. Tap the application, then tap Uninstall.                                                                                                    |
| Charger                      | Is it possible to charge<br>my phone using<br>a USB data cable<br>without installing the<br>necessary USB driver?         | Yes, the phone is charged through the USB cable regardless of whether the necessary drivers are installed.                                                                                                    |

| Category                         | Question                                                                        | Answer                                                                                                    |
|----------------------------------|---------------------------------------------------------------------------------|----------------------------------------------------------------------------------------------------|
| Alarm                            | Can I use music files for my alarm?                                             | Yes. After saving a music file as a ringtone, you can use it as an alarm.  1. Touch and hold a song in a library list. In the menu that opens, tap Set as ringtone > Phone ringtone or Contact ringtone.  2. On the Alarm Clock Setting screen, select the song as a ringtone. |
| Alarm                            | Will my alarm be<br>audible or will it go off<br>if the phone is turned<br>off? | No, this is not supported.                                                                                                    |
| Alarm                            | If my ringer volume is set to vibrate, will I hear my alarm?                    | Your alarm is programmed to be audible even in these scenarios.                                                                                                    |
| Hard Reset<br>(Factory<br>Reset) | How can I perform a factory reset if I cannot access the phone's Settings menu? | If your phone does not restore to its original condition, use a hard reset (factory reset) to initialise it.                                                                                                    |

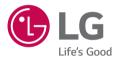